## **Navodila za nastavitev touchscreena na blagajni:**

## **Za nastavitev, morate biti v programu prijavljeni kot nadzorni operater.**

1. Z **desnim** klikom kliknite na rumeno polje v zgornjem levem kotu blagajne, Izberite opcijo **Omogoči poljubno nastavitev velikosti elementov** - robovi blagajne se sedaj obarvajo rdeče.

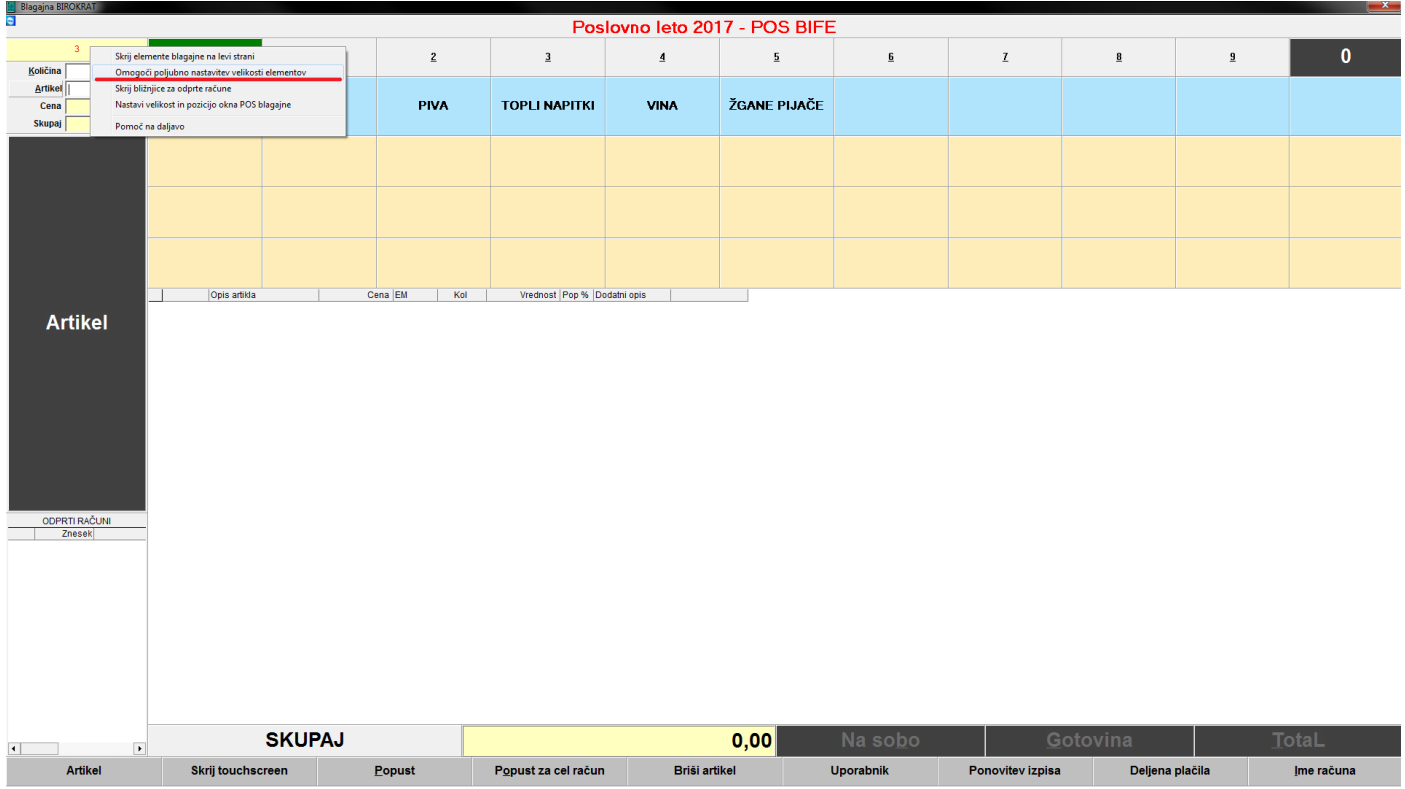

2. Z **desnim** klikom kliknite na katerikoli gumb v vrstici kjer so **VRSTE.** Izberite **Barva gumba.**

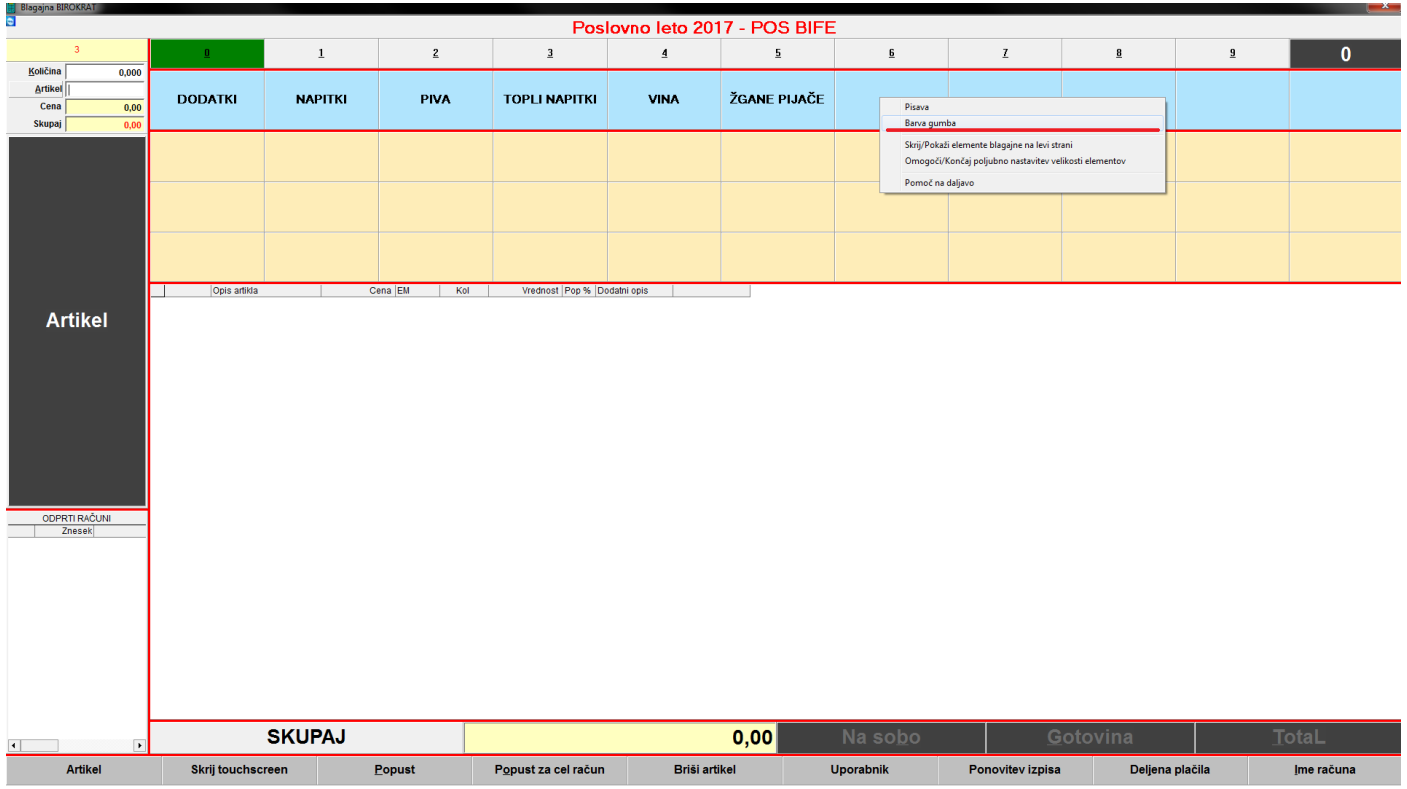

3. V izbiri barv izberite barvo po želji in spodaj kliknite **OK.**

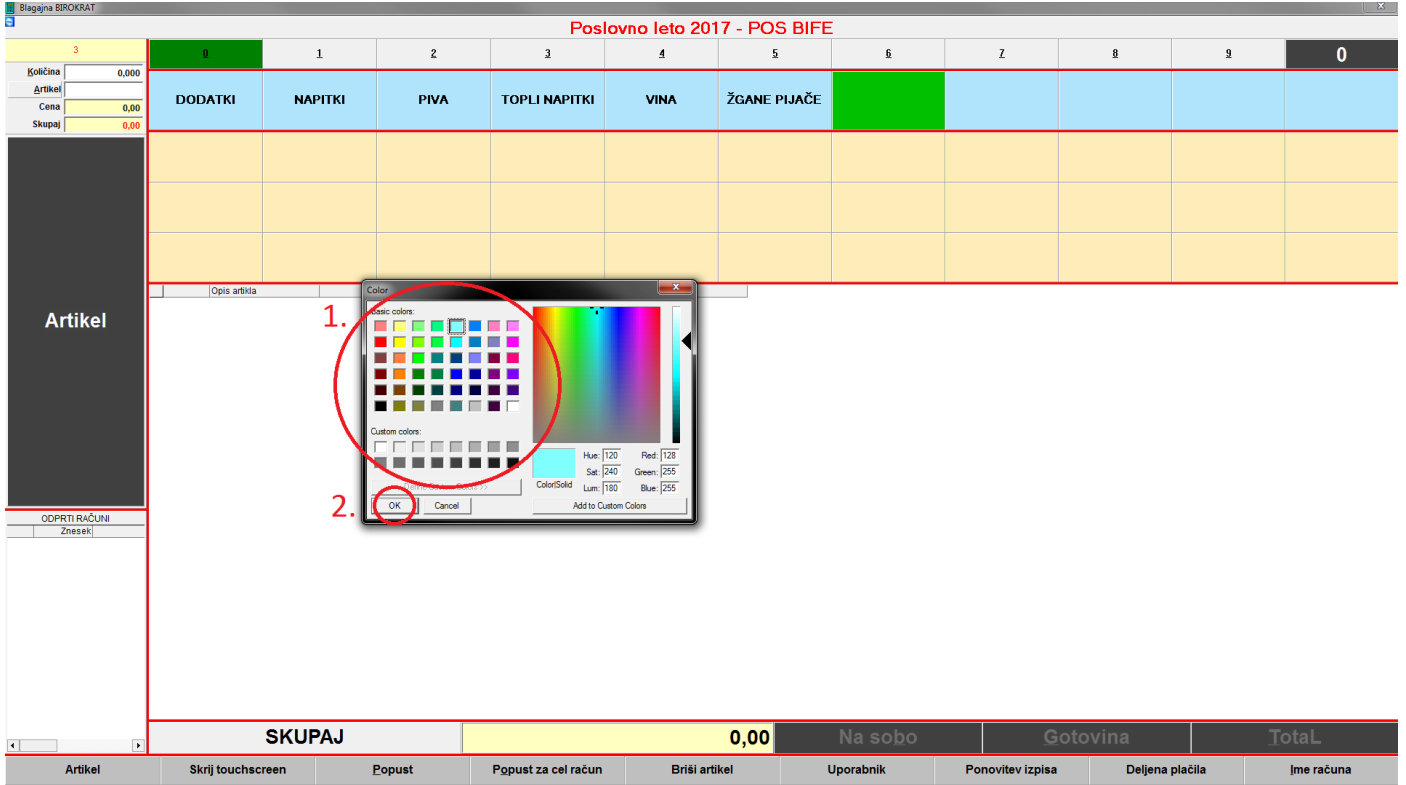

4. Z **desnim** klikom ponovno kliknite na rumeno polje v zgornjem levem kotu blagajne in **OBVEZNO** izberite **Končaj poljubno nastavitev velikosti elementov.**

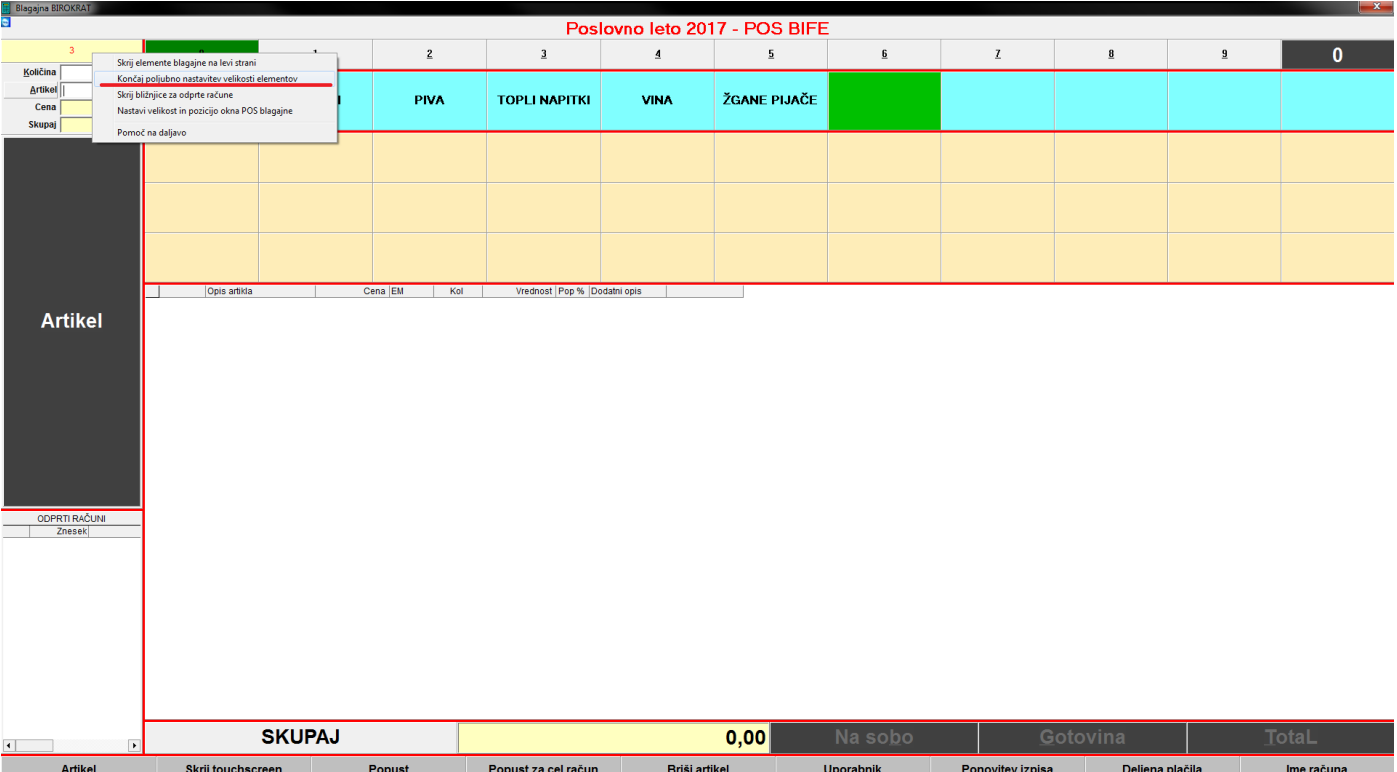

## 5. Blagajno **OBVEZNO ZAPRITE !**

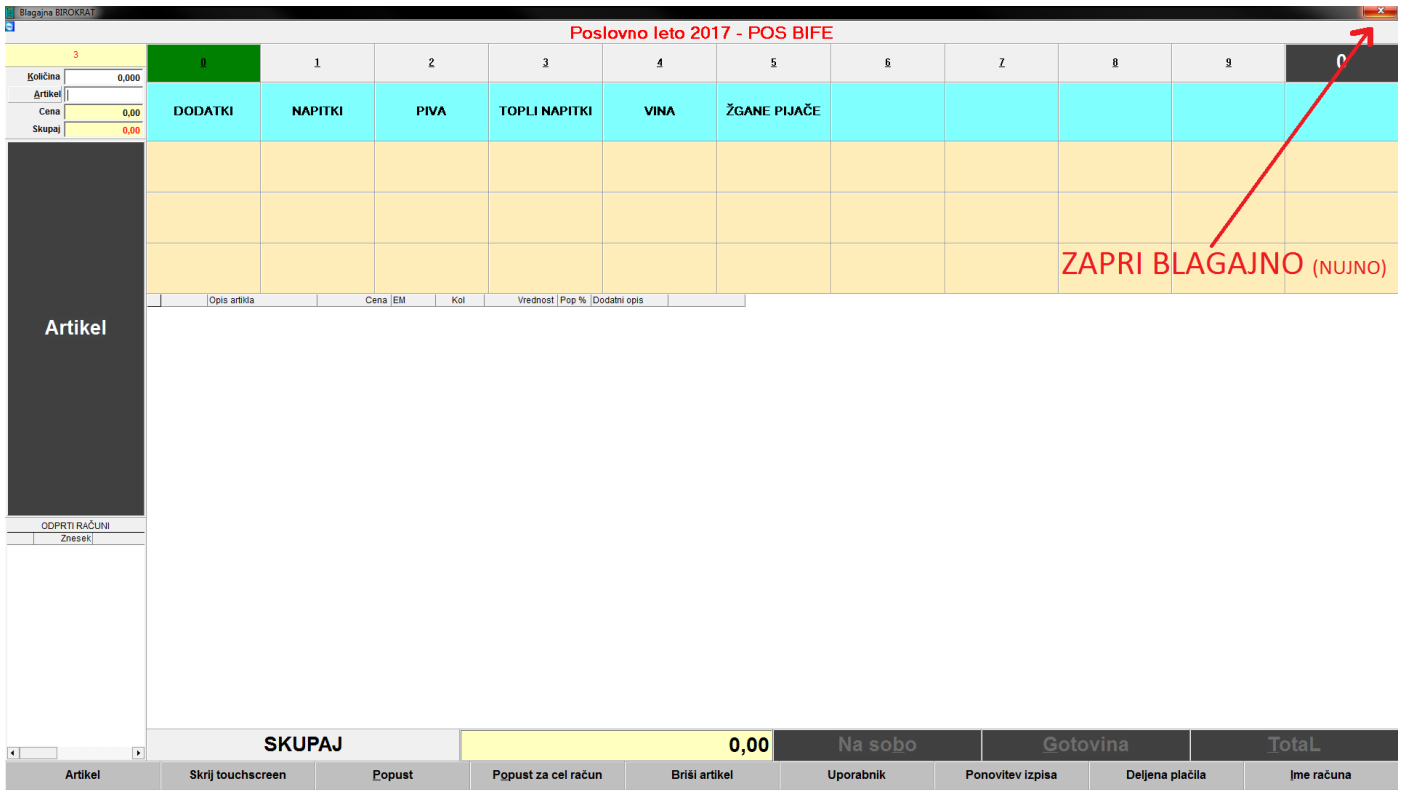

6. Kliknite **YES**, da shranite nastavitve oblikovanja.

**\***V nekaterih primerih vas bo program še dodatno vprašal **če shrani nastavitve samo za ta računalnik** - v tem primeru tudi kliknite **YES.**

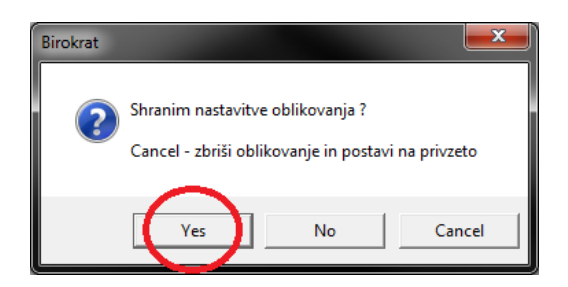